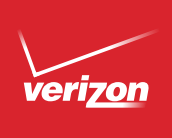

# Get to Know Your Tablet

Para la versión en español, visite verizonwireless.com/support.

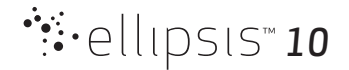

# Setting Up Your Tablet

Your tablet comes with the SIM card pre-installed.

## Optional: Insert the microSD Card

- 1. With the tablet facing up, open the microSD card slot cover.
- 2. Insert the microSD card with the gold contacts facing up. Then carefully push the microSD card into the slot until it clicks into place.

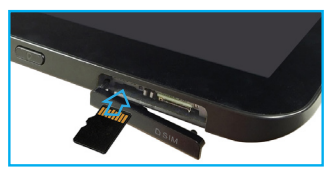

NOTE: The microSD card is sold separately.

3. Close the microSD card slot cover.

#### Charge Your Tablet

Before turning on your tablet, charge it fully.

- 1. Connect one end of the USB cable to the USB/charger port of your tablet.
- 2. Connect the other end of the USB cable to the charger.

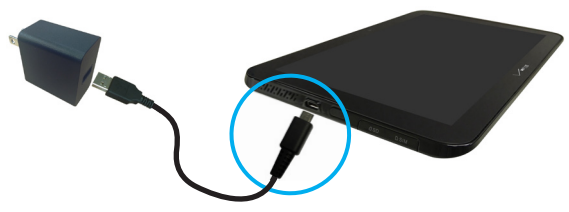

3. Plug the charger into an electrical outlet.

WARNING! Use only an approved charging accessory to charge your tablet. Improper handling of the charging port, as well as the use of an incompatible charger, may cause damage to your tablet and void the warranty.

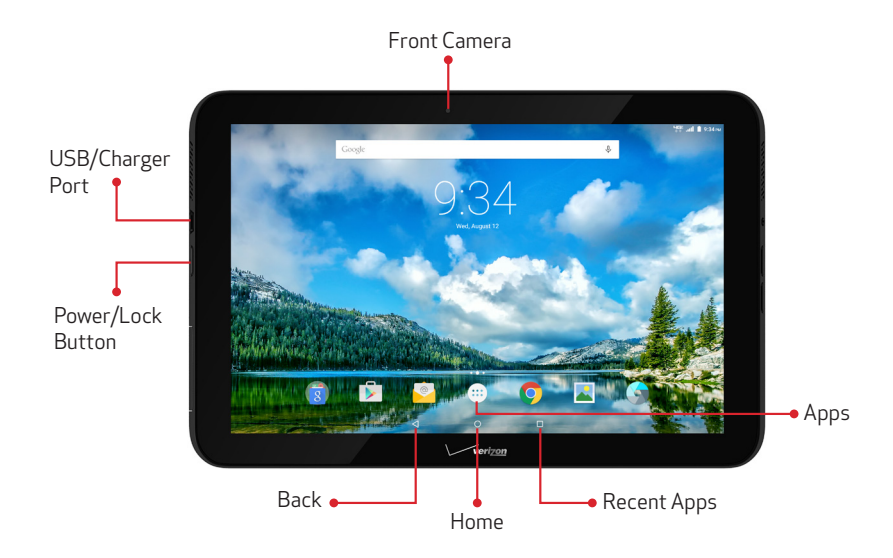

Not all features, apps or services may be available with your plan, device operating system and software version. Please contact your wireless service provider for more information.

NOTE: Devices and software are constantly evolving—the screen images and icons you see here are for reference only.

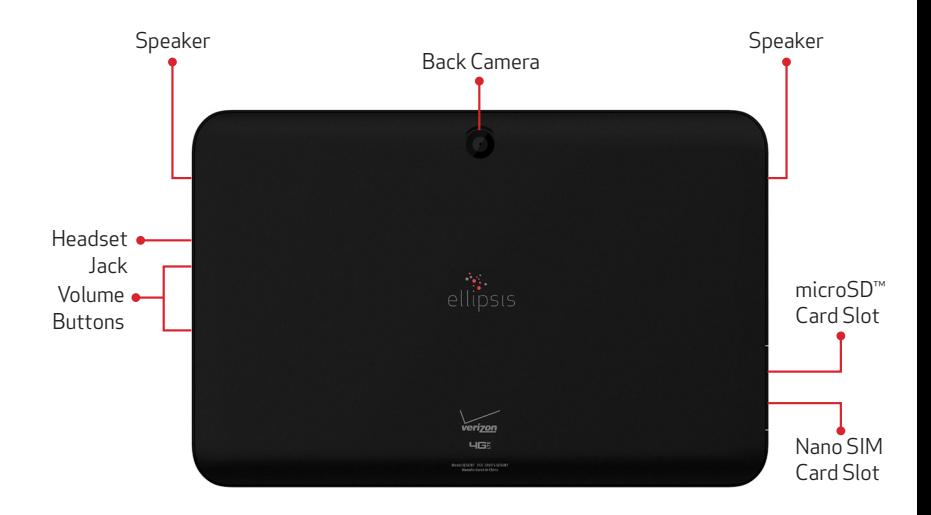

# Using Your Tablet

## Turning Your Tablet On/Off

To turn your tablet on, press and hold the **Power/Lock** button until the screen lights up.

To turn your tablet off, press and hold the Power/Lock button until the tablet options are shown. Tap Power of  $f \rightarrow OK$ .

## Locking/Unlocking the Screen

To turn on your screen, press the Power/Lock button. Then drag the lock icon  $\mathbb{F}$  upwards to unlock it.

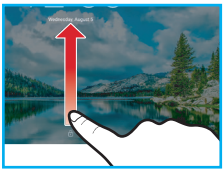

To turn off your screen and prevent accidental key presses, press the Power/Lock button. Your tablet will also lock automatically if you don't use it for a while.

## Activating Your Tablet

Activate your tablet to use the Internet on Verizon's super-fast 4G LTE network.

- 1. Turn on your tablet.
- 2. Follow the onscreen instructions in the Setup Wizard.

NOTE: Subject to specific terms of use. For coverage details, visit verizonwireless.com/coveragelocator.

# Learning More

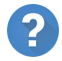

Use the Help app to get tips, videos, and other information on how to use your tablet, including:

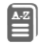

Basic Definitions

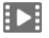

How-to Videos

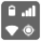

Icon Glossary

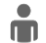

My Verizon Mobile Video

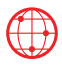

From your computer, visit verizonwireless.com/support.

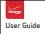

 $\mathbb{R}^{\frac{\log n}{\log n}}$  Download a User Guide from verizonwireless.com/support.

# Managing Your Account

#### My Verizon Mobile App

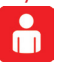

Manage your account, track your usage, edit account information, pay your bill and more.

#### Customer Service

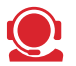

Call (800) 922-0204. Follow us @VZWSupport.

## Additional Information

#### Your Wireless Device and Third Party Services

Verizon Wireless is the mobile carrier associated with this wireless device, but many services and features offered through this wireless device are provided by or in conjunction with third parties. Verizon Wireless is not responsible for your use of this wireless device or any non–Verizon Wireless applications, services and products, including any personal information you choose to use, submit or share with others. Specific third-party terms and conditions, terms of use, and privacy policies shall apply. Please review carefully all applicable terms and conditions and policies prior to using this wireless device and any associated application, product or service.

i. THIS DEVICE COMPLIES WITH PART 15 OF THE FCC RULES. OPERATION IS SUBJECT TO THE FOLLOWING TWO CONDITIONS: (1) THIS DEVICE MAY NOT CAUSE HARMFUL INTERFERENCE, AND (2) THIS DEVICE MUST ACCEPT ANY INTERFERENCE RECEIVED, INCLUDING INTERFERENCE THAT MAY CAUSE UNDESIRED OPERATION.

ii. NOTE: THE GRANTEE IS NOT RESPONSIBLE FOR ANY CHANGES OR MODIFICATIONS NOT EXPRESSLY APPROVED BY THE PARTY RESPONSIBLE FOR COMPLIANCE. SUCH MODIFICATIONS COULD VOID THE USER'S AUTHORITY TO OPERATE THE EQUIPMENT.

© 2015 Verizon Wireless. All Rights Reserved.